**Como baixar a versão demo do Software Visual Contab e dicas de sua operação – profa. Rosana**

1) **Baixe o software**, clicando em: http://www.fusiontech.com.br/downloads

e escolhendo por baixar o Visual Contab

Será baixado o arquivo: InstVC.exe, execute e instale o software como se sua máquina fosse o servidor. User: 1 Senha: 1

2) Ao entrar vai aparecer a seguinte tela:

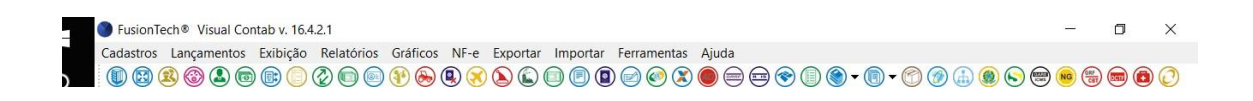

Perceba que na Aba: >Cadastros >Contabilidade serão feitas as alterações nos dados mestres do módulo de Escrita Contábil;

Já na Aba: >Lançamentos>Contabilidade serão feitos os cadastros das transações. Destacase que o cadastro dos lançamentos é feito na Aba: >lançamentos>Contabilidade>Diário.

Boa sorte!